## Lot Improvements Register

Last Modified on 09/05/2022 3:56 pm AEST

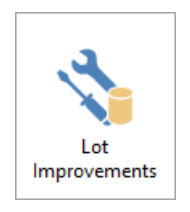

The instructions in this article relate to Lot Improvements register. The icon may be located on your [StrataMax](https://smhelp.stratamax.com/help/stratamax-desktop#stratamax-search) Desktop or found using the StrataMax Search.

The lot improvements register is used to record details of any approved lot improvements. The information may report on a Certificate depending on the property State.

## Add Lot Improvements

- 1. Select building using Building Selector Tool.
- 2. Search or select Lot Improvements.
- 3. Highlight the specific lot or ALL LOTS (if applicable to all Lot A/cs) and click on the right side Improvements for ... or click Edit, enter details.
- 4. Notepad will pop open. The details are kept in a notepad format for each owner. The details can be printed for each lot, or all lots.
- 5. Click Ok.

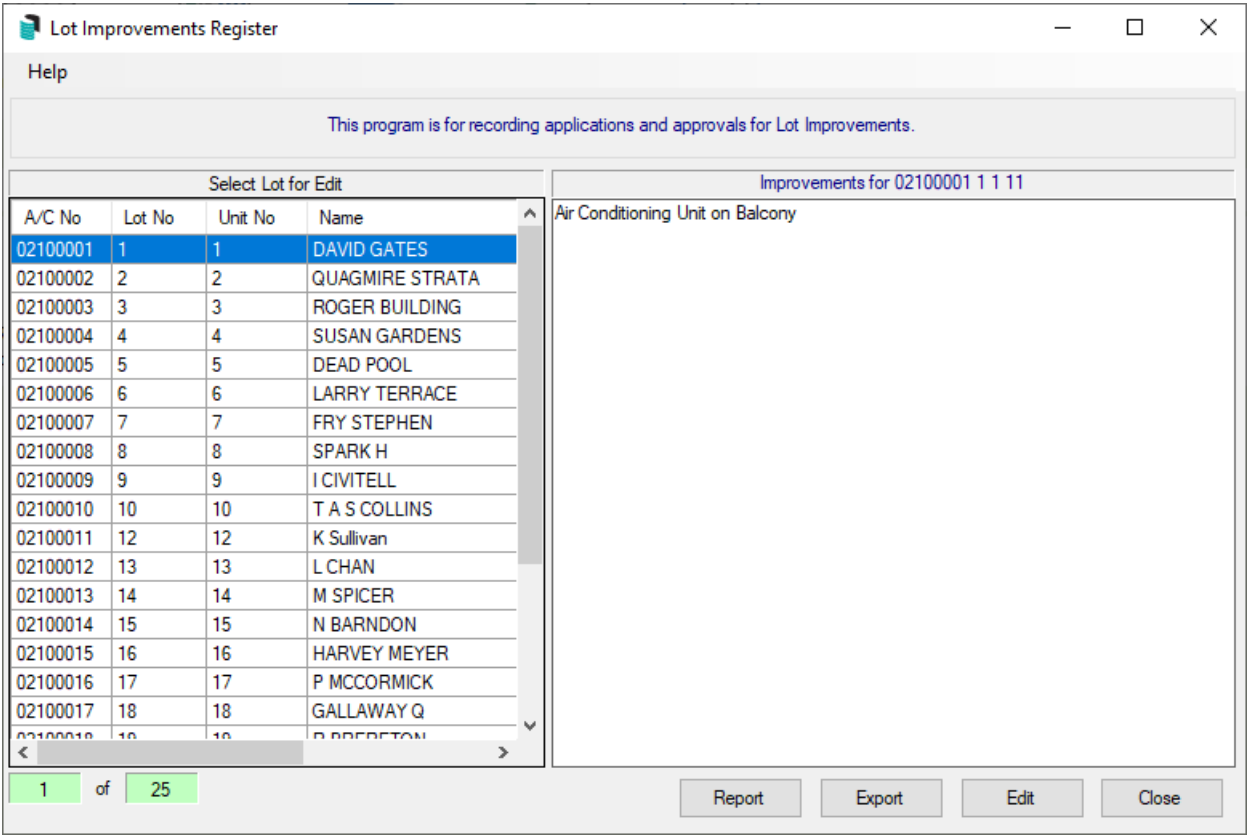

## Edit or Delete a Lot Improvement Record

You can delete or edit a lot improvement record.

- 1. Select building using Building Selector Tool.
- 2. Search or select Lot Improvements.
- 3. To Edit: select the lot and click Edit make the changes and click OK.
- 4. To Delete, select the lot and click *Edit* and clear/delete the information and click *OK*.

## Report Lot Improvement

- 1. Select building using Building Selector Tool.
- 2. Search or select Lot Improvements.
- 3. Click Report or Export.
- 4. Tag a lot or ALL LOTS.
- 5. Click OK.